# WEBパス 利用方法

# **FUKU-**<br>CHARI

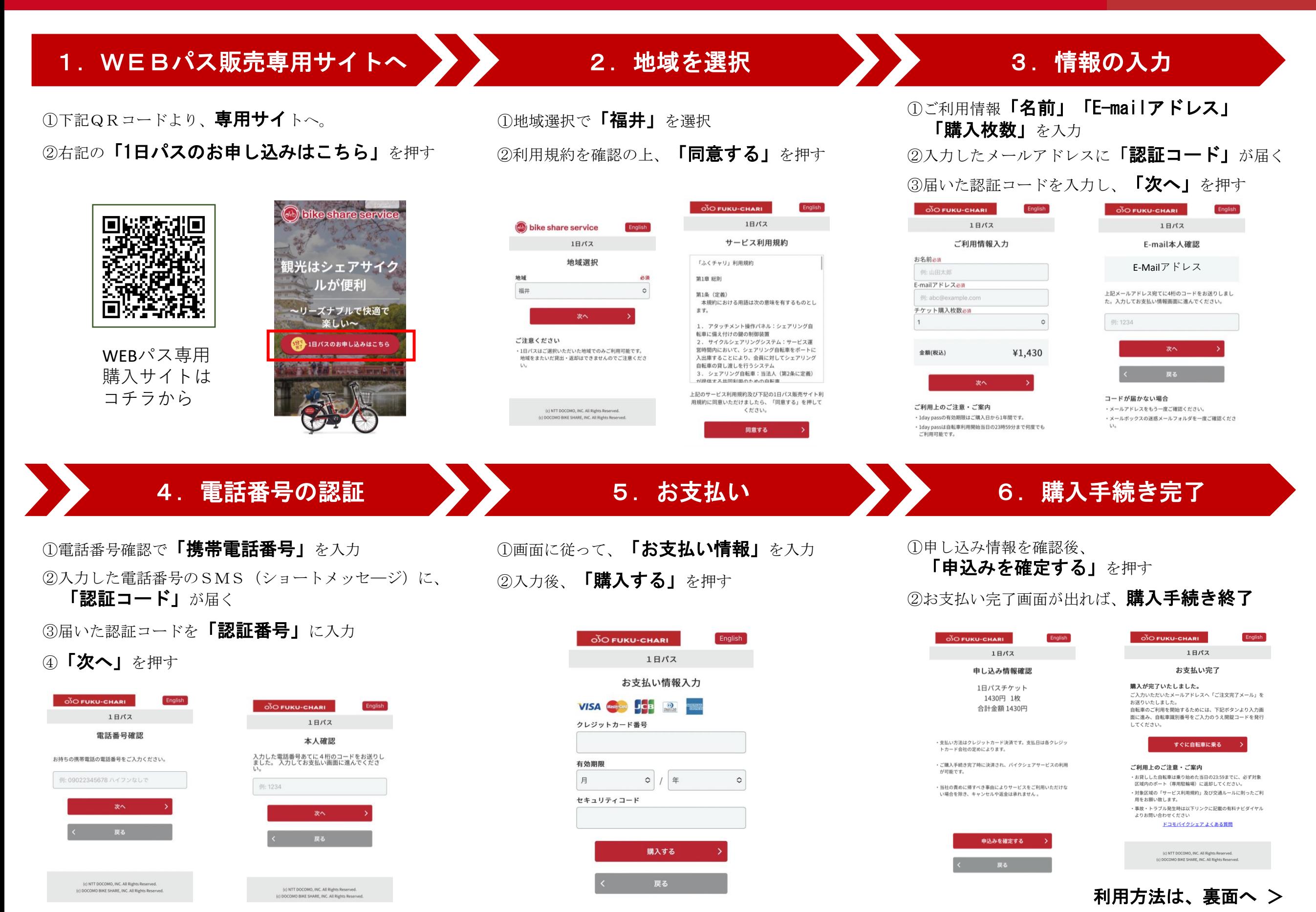

# WEBパス 利用方法

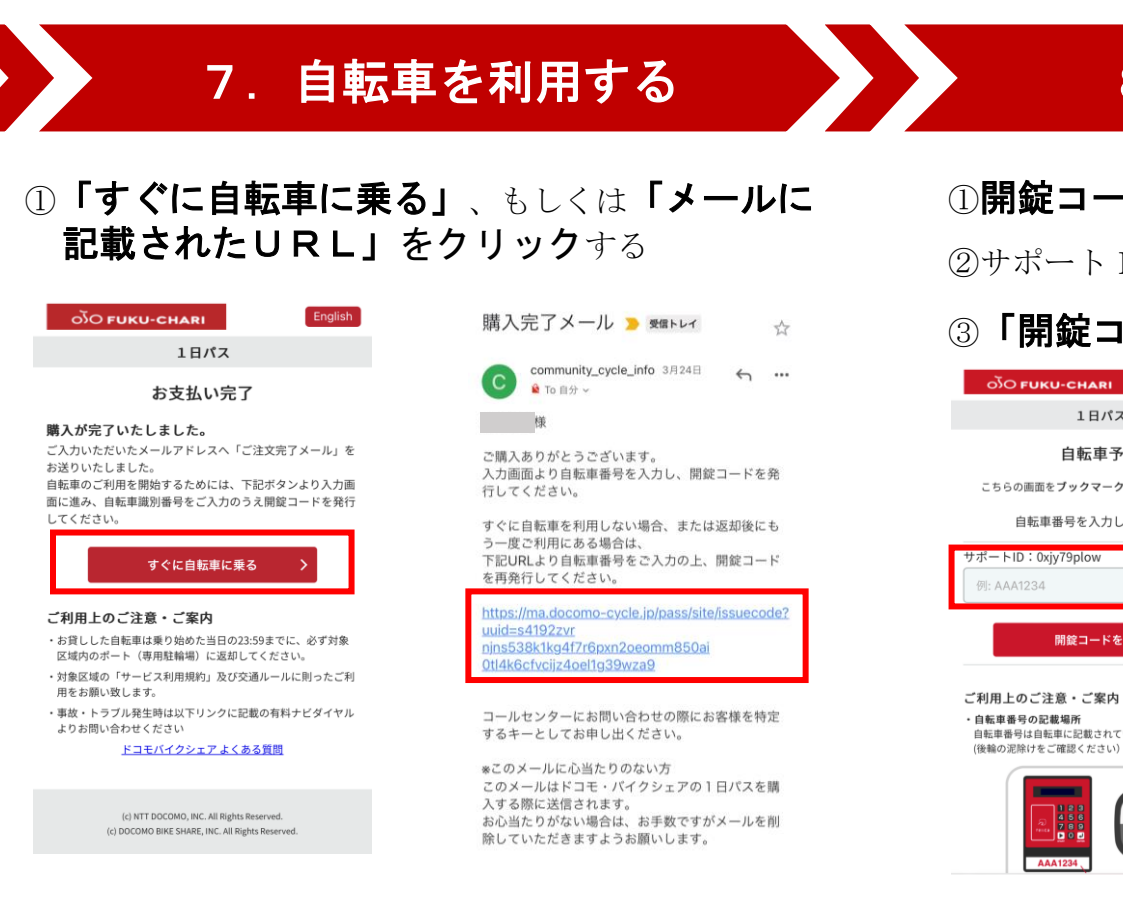

# 8.自転車を選ぶ 9.自転車を開錠する

### ①開錠コード発行の画面へ

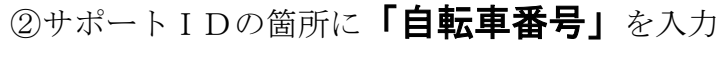

### 3 「開錠コードを発行」を押す

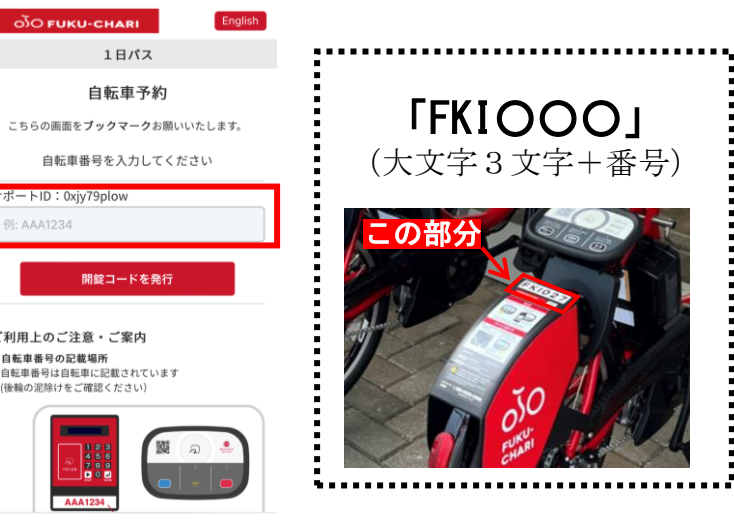

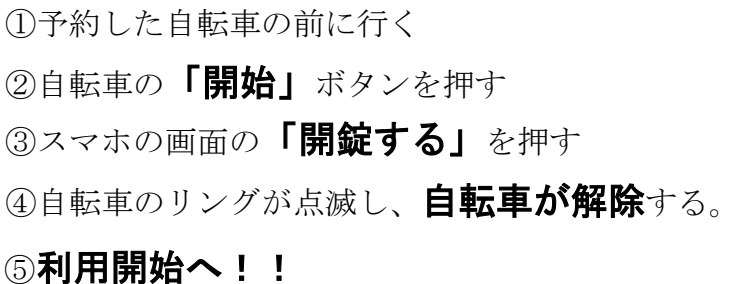

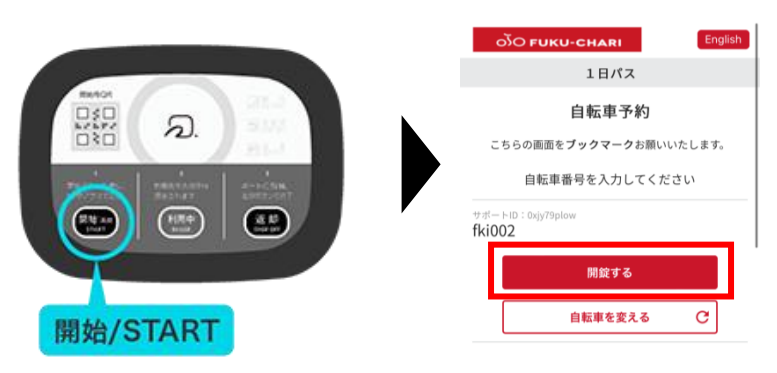

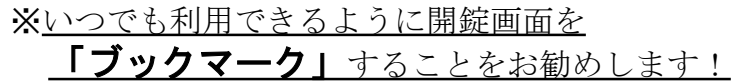

## ※「9. 自転車を開錠する」と同様の手順 ◆自転車を変える場合

①下記の画面より、「自転車を変える」を押す。 ②「8. 自転車を選ぶ」の手順に沿って、自転車 を予約する

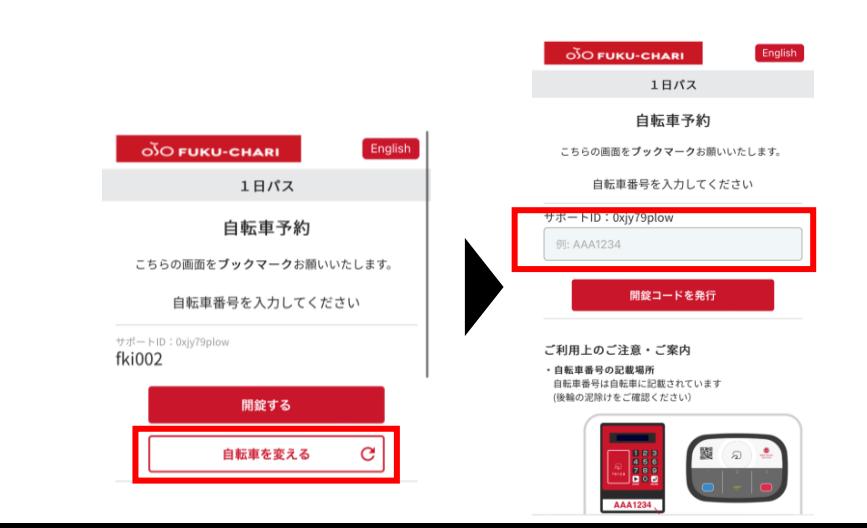

## ◎一時駐輪から自転車を利用する

◆同じ自転車を開錠する

### ①スマホで自転車予約の画面を開く

一、柳

※画面を閉じた場合は、登録したメールアドレスに届い たURLをクリックし、再度ログイン

購入完了メール ■ 短いレイ community\_cycle\_info 3月24日  $\leftrightarrow$  .  $\overline{c}$  commun<br>  $\overline{c}$  To  $\overline{a}$  To ご購入ありがとうございます。<br>入力画面より自転車番号を入力し、開錠コードを発 行してください。 すぐに自転車を利用しない場合、または返却後にも 一度ご利用にある場合は っ一度ご利用にめる場合は、<br>下記URLより自転車番号をご入力の上、開錠コード<br>を再発行してください。 4k6cfvciiz4oel1q39wza9 fki002 するキーとしてお申し出ください \*このメールに心当たりのない方 ※このメールに心当たりのない方<br>このメールはドコモ・バイクシェアの1日パスを購<br>入する際に送信されます。<br>お心当たりがない場合は、お手数ですがメールを削<br>除していただきますようお願いします。

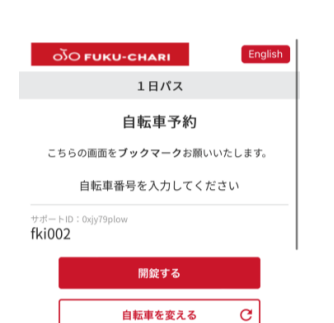

②予約した自転車の前に行く 3自転車の 「開始」ボタンを押す ④スマホの画面の「開錠する」を押す ⑤自転車のリングが点滅し、自転車が解除する。 6利用開始へ!!

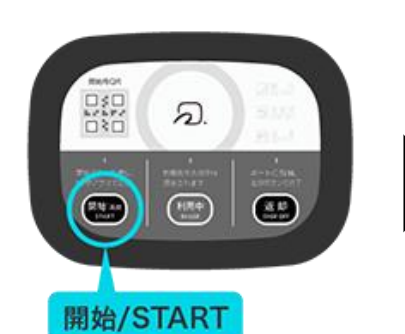

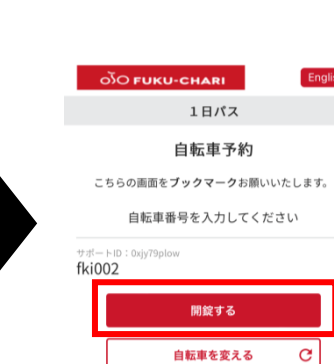